# **Ti-Ready** Log in from Home

Table of Contents: [Directions for PC Users](#page-0-0) [Directions for iPad Users](#page-1-0) (i-Ready only works on iPads with iOS 10 or newer)

#### <span id="page-0-0"></span>**Directions for PC Users**

1. In your Internet Browser, (Google Chrome recommended), type in the url: i-Ready.com.

> Type in your child's Peoria District Username and Password. Select the state Arizona. Click the green Go button. Note: Do not check the option to "Remember this password" as it will cause issues if you have other Peoria District students using this same computer.

2. Click on "Log in with Office 365".

**i**-Ready Go! I in your iCloud Keychain for

Lisername hint: Students: username@student.pusd11.net<br>Students: username@student.pusd11.net Password hint:<br>Password Log in with Office 365 Having trouble? Get help logging in! District admin log in **PEORIA PEORIA** Pick an account 肉 ■ Student.pusd11.net Sign in  $+$  Use another account Email, phone, or Skype  $\mathbf{f}$ Can't access your account? Sign-in options

**Peoria Unified School District 11** 

Hints for logging in with Active Directory

Not your district?

3. You may be prompted to "Pick an account if you have signed on to a Peoria website previously. Choose the appropriate account name. Otherwise type in your child's Peoria District email address (username@student.pusd11.net).

Back

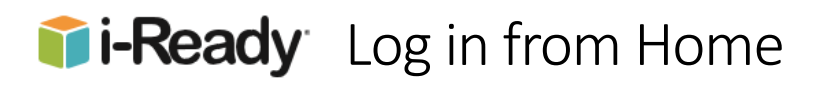

4. Next, type in your child's District password and click the Sign in button.

## **PEORIA Enter password** Password  $\mathbf{f}$ Forgot my password Sign in

5. Your child will now be ready to work in i-Ready as normal.

### <span id="page-1-0"></span>**Directions for iPad Users**

1. Download the *free* i-Ready for Students app from the App Store.

2. Download the *free* Clever (Single Sign-on for education) app from the App Store.

<span id="page-1-1"></span>3. Open the Clever App. If the App asks for permission to use your iPad's camera, enable that permission when you are prompted. Click on "Log in with username and password".

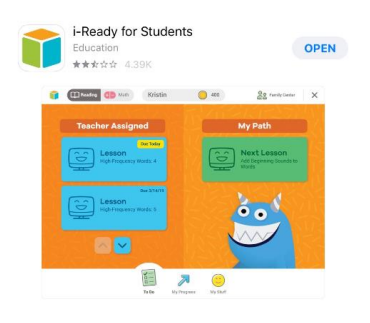

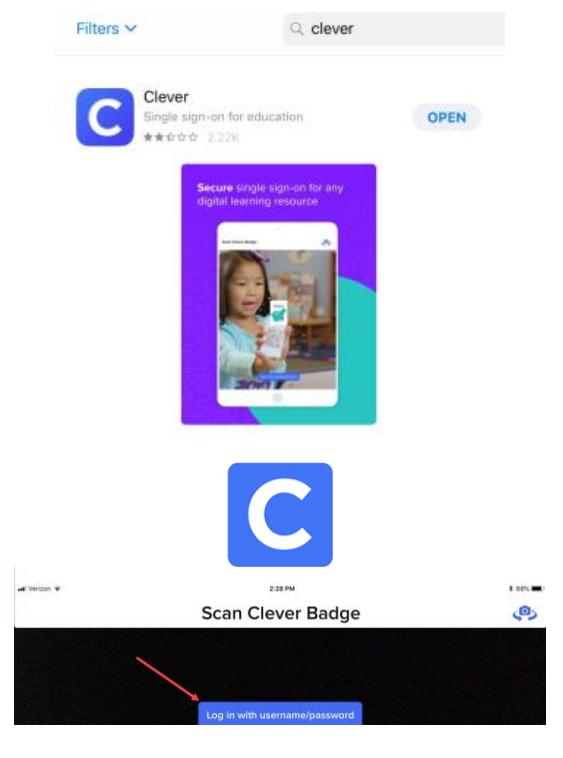

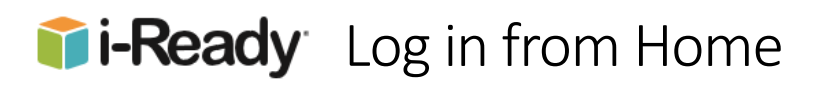

- 4. This will launch your browser. When prompted to "Search for your school", type the school name and select it when it appears. Note: We do not use the Clever Badges from home.
- 5. Choose Log in with Office 365.

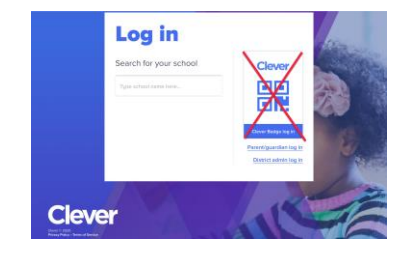

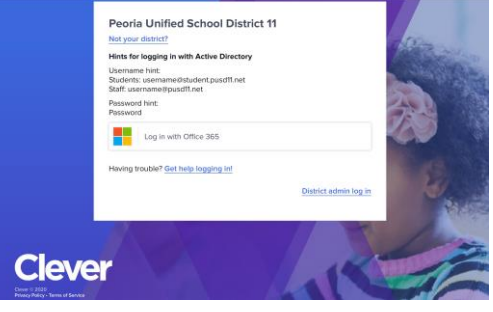

- 6. Sign in by typing in your child's Peoria District email address [\(username@student.pusd11.net\)](mailto:username@student.pusd11.net). Choose Next.
- 7. Enter your child's Peoria District password in the password field. Note: If you have more than one Peoria student using this device do not save this password for this website or your other children will not be able to log in to their own separate account. Tap Sign in.
- 8. When prompted to open in the "i-Ready" app choose Open.

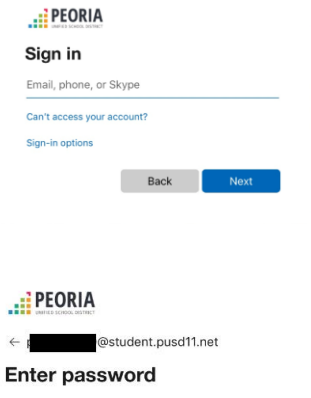

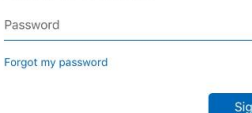

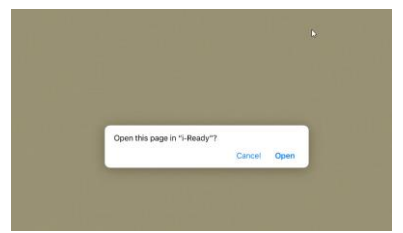

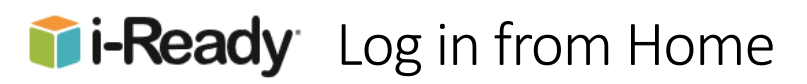

9. This will bring forward the app and show the Clever dashboard. Locate and tap on the i-Ready icon to launch.

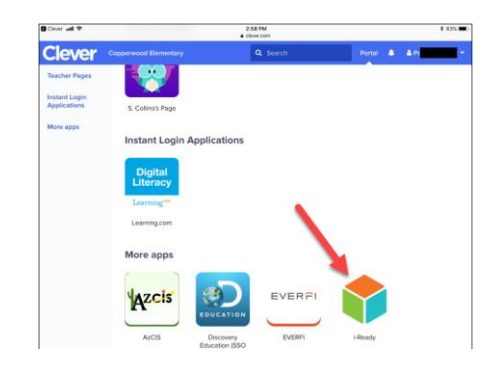

10. Your child will now be prompted to begin lessons in i-Ready by selecting the right subject.

eg<br>
Family Center  $\circ$ Choose a subject  $\Box$  $+$   $-$ Reading Math

If you have more than one child accessing i-Ready on the same iPad, follow the steps below.

- 1. Log off the account in the i-Ready app by tapping the X in the upper right corner.
- 2. This will relaunch the Browser (or open another tab if the Browser is already open). The message will tell you that you have signed out of your account. Close the tab, or the browser.

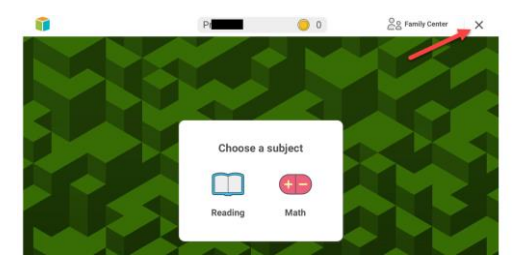

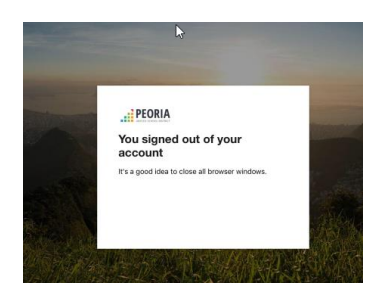

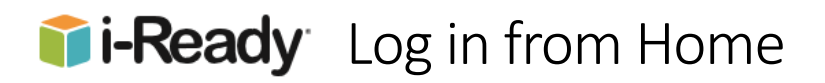

3. You can also close the tab labeled SSO Launch Page.

### **Still here?**

If you cannot open the app, you probably don't have our app installed. If your iPad meets our **System Requirements, please** install our app and try again.

4. Close both the i-Ready and Clever apps. Re-launch the Clever app and return to step  $\frac{3}{2}$  in directions above for accessing i-Ready on the iPad.